# Pulse Secure with GreenRADIUS 2FA - Integration Guide

**February 15, 2018**

## **1 GreenRADIUS Setup**

Before starting, ensure GreenRADIUS is configured correctly to communicate with the local Active Directory or LDAP domain, as well as with the validation service (either local validation or the YubiCloud). Full instructions on setting up GreenRADIUS can be found in our Document Library -- [http://www.greenrocketsecurity.com/resources/library/.](http://www.greenrocketsecurity.com/resources/library/)

### **1.1 General Configuration**

- 1. Open the GreenRADIUS web admin interface and navigate to the Domain tab.
- 2. Create a new domain for importing users from Active Directory. Use the same domain name as that of the name of the domain in Active Directory. See the image below.

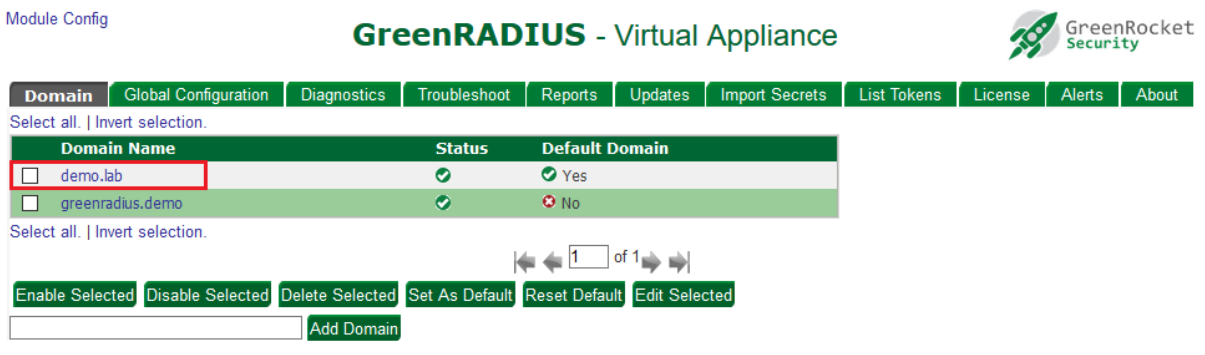

#### **1.2 Domain Configuration**

- 1. After creating the domain, import users from Active Directory. Assign a token to one or more users. These tokens will be used for two-factor authentication.
- 2. Click on the "RADIUS Clients" tab, and enter the following details about your Pulse Secure:
	- a. Client IP enter in the IP address of Pulse Secure. If you enter an IP address that ends with 0/24, (such as 192.168.1.0/24), GreenRADIUS will accept a request from clients across the entire subnet on the selected port.
	- b. Client Secret / Confirm Client Secret This is a symmetric shared secret between GreenRADIUS and the RADIUS client. Please follow best practice with secure password policies when creating this shared secret. GreenRADIUS can hold a secret of up to 50 characters.

3. Click the "Add" button below the fields to add Pulse Secure to GreenRADIUS. Once done, the details entered will appear below.

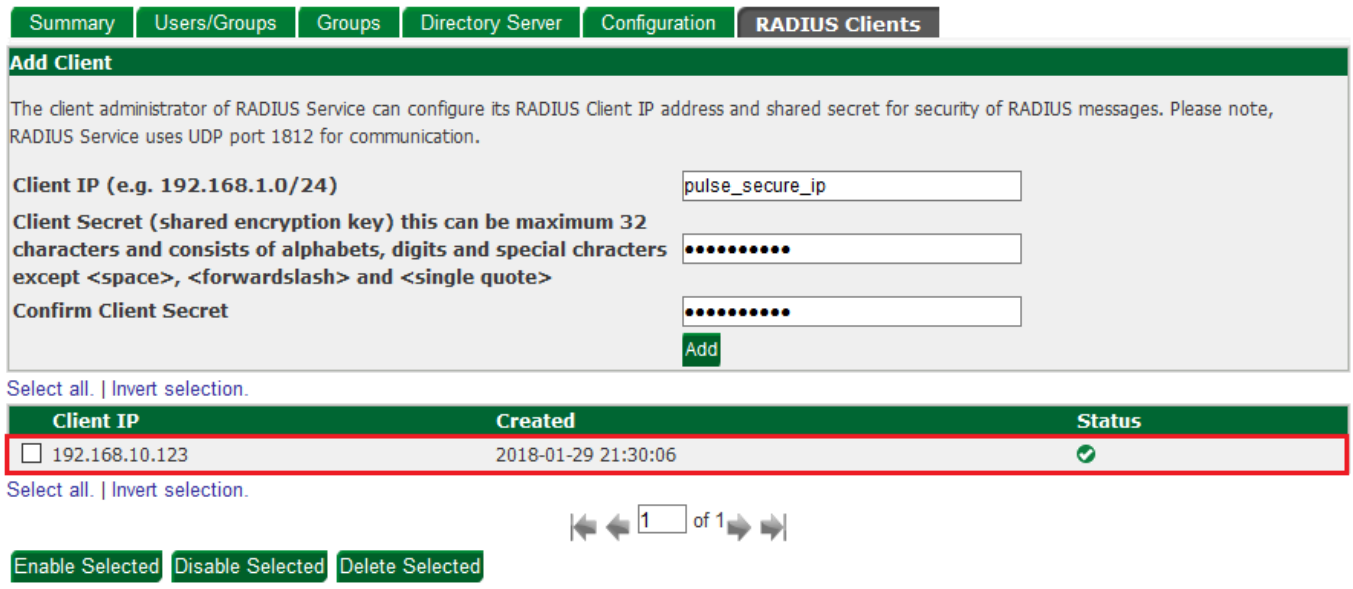

## **2 Pulse Secure Configuration**

Before starting, ensure that network, interfaces, and client profiles are configured correctly.

- 1. Log into the Pulse Secure Administrator Sign-In Page.
- 2. Open the "Authentication" tab and select "**Auth. Servers**".
- 3. Locate "RADIUS Server" and choose "New Server…".

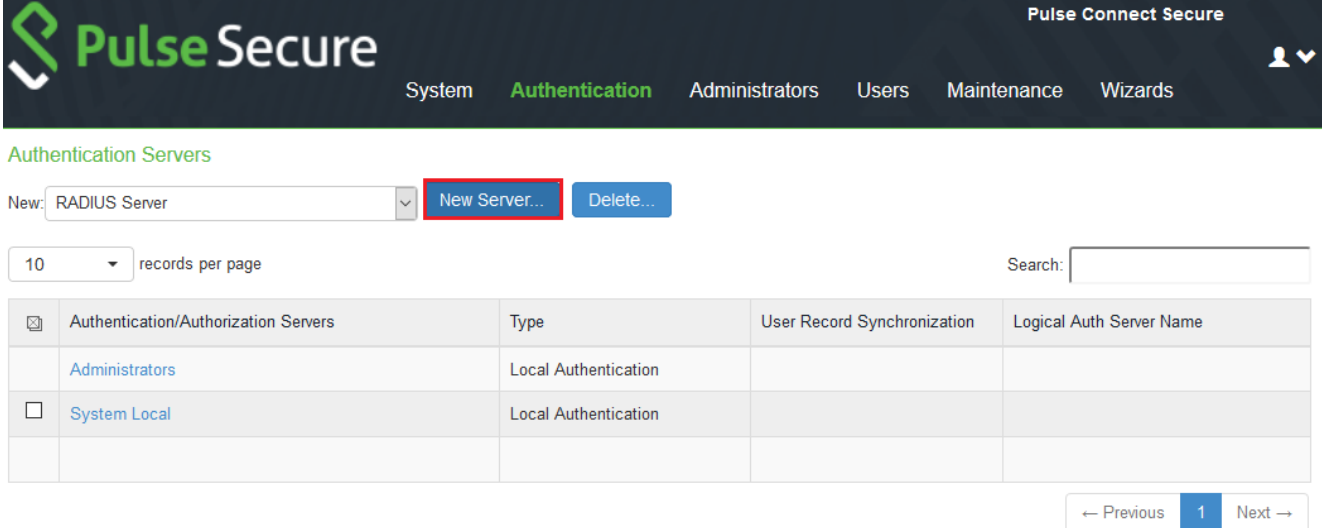

4. Configure the following fields:

#### Name: **GreenRADIUS**

RADIUS Server: **your\_greenradius\_ip** Authentication Port: **1812**

Shared Secret: The same **Client Secret** configured under RADIUS Clients in GreenRADIUS Auth Servers > GreenRADIUS > Settings

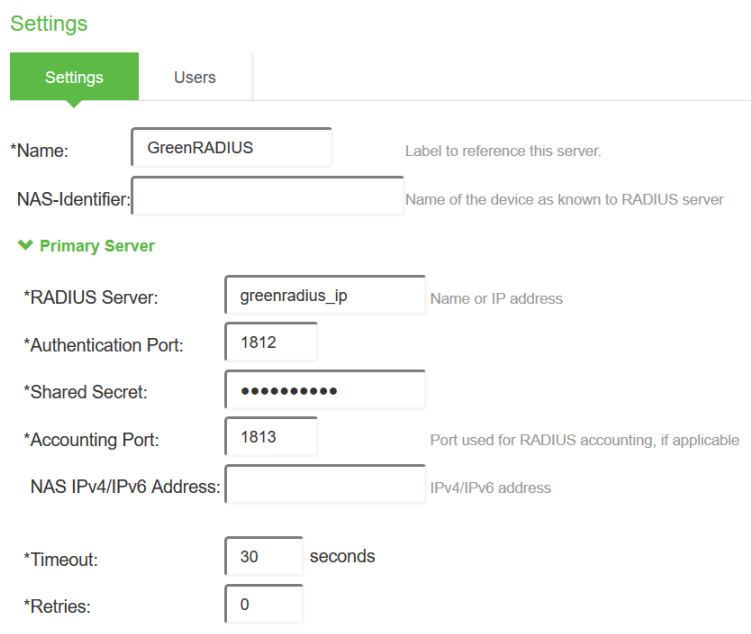

5. Click "Save Changes" at the bottom.

- 6. Navigate to Users > User Realms
- 7. Select your Authentication Realm (default "Users").
- 8. Change the authentication server to GreenRADIUS or add an Additional Authentication Server.

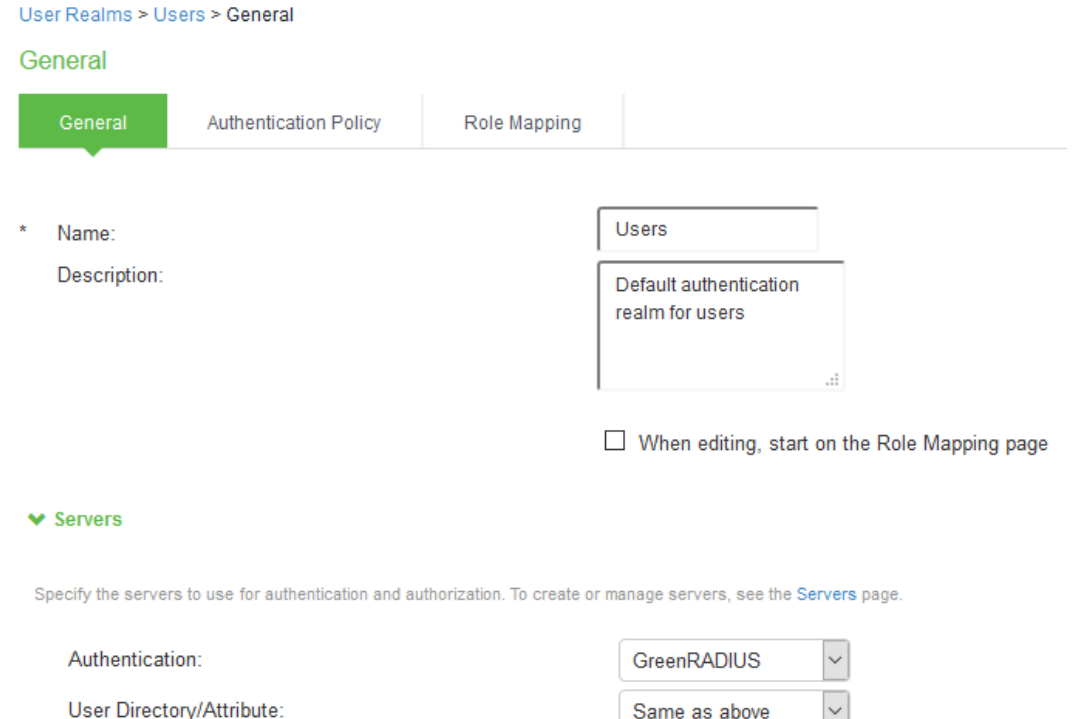

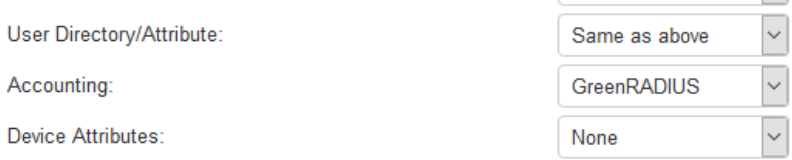

9. Choose "Save Changes".

## **3 Pulse Secure Prompt for Token (Optional)**

By default, users submit their token OTPs (one-time passcodes) by appending them to their passwords in the password field. If desired, a separate OTP field can be used to submit OTPs instead of appending them to passwords. To configure this, follow the steps below.

1. Enable "**Prompt For OTP (RADIUS only)**" in GreenRADIUS in the Global Configuration tab > General

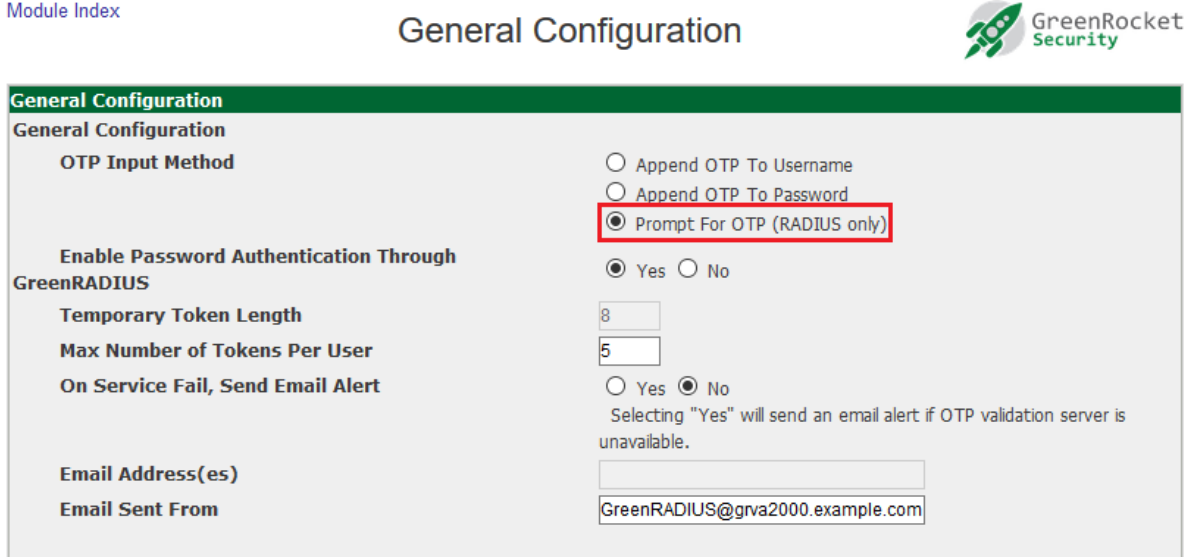

- 2. Choose "Save".
- 3. In Pulse Secure, navigate to Authentication > **Auth. Servers**
- 4. Open GreenRADIUS server settings
- 5. Create a new custom RADIUS rule

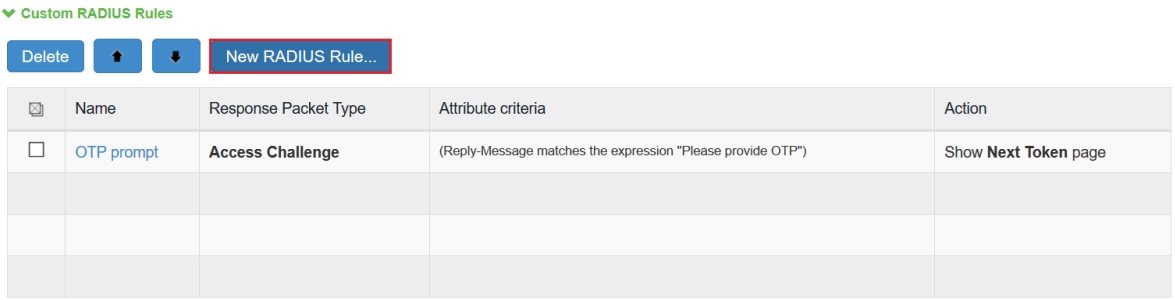

6. Configure the following fields:

#### Name: **OTP prompt**

Reply-Message(18) > matches the expression > **Please provide OTP** > choose Add Then take action > show **Next Token** page

## **GreenRADIUS**

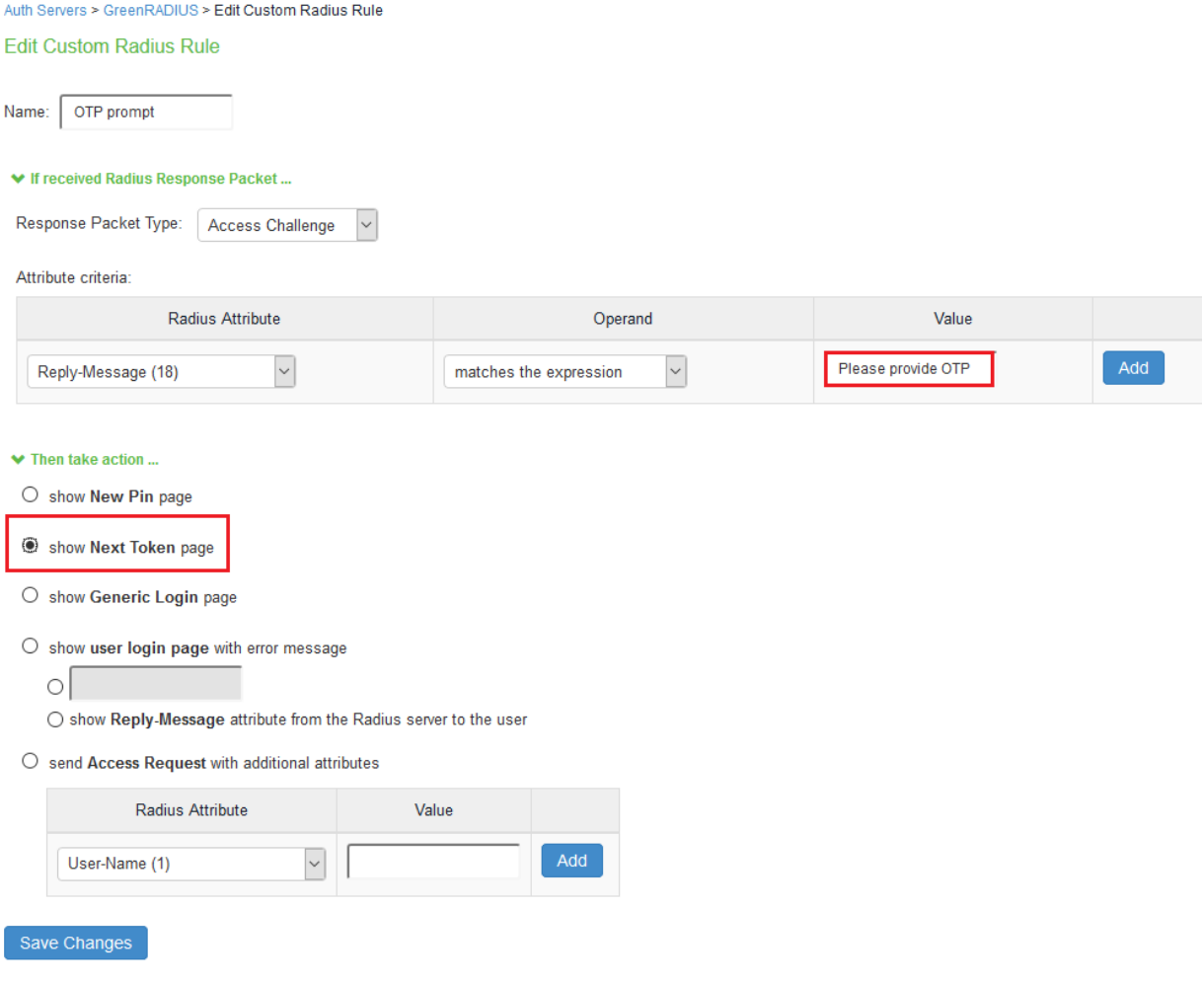

7. Click "Save Changes"

A dedicated token page will appear after the usual user login:

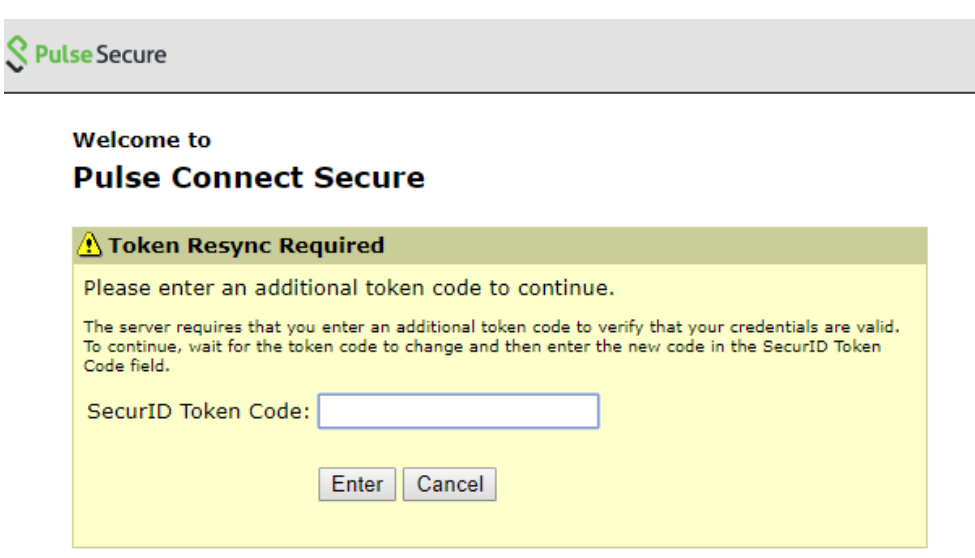